New and Old Henderson Buildings | bard.edu/it | helpdesk@bard.edu | 845-758-7500

#### **Creating and Recording a Google Meet video meeting**

Start and stop a recording

1. In your Gmail or Google Calendar, click the Google Apps icon then the Meet icon.

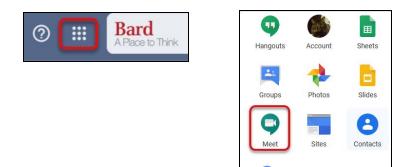

2. Click Join or start a meeting. Click Continue when it asks for a code.

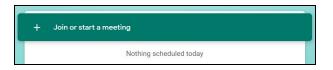

When asked to use your microphone, click **Allow**. Do the same for your camera. If your camera lens has a cover, make sure to open it. Once you accept permissions, you should see yourself on screen.

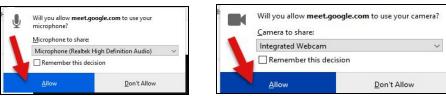

3. Enter a name for your recording and click Continue.

| 2 | Join or start a meeting X                                                                          |
|---|----------------------------------------------------------------------------------------------------|
|   | Enter the meeting code or nickname. To start your own meeting,<br>enter a nickname or leave blank. |
|   | Message to students                                                                                |
|   | Continue                                                                                           |

New and Old Henderson Buildings | bard.edu/it | helpdesk@bard.edu | 845-758-7500

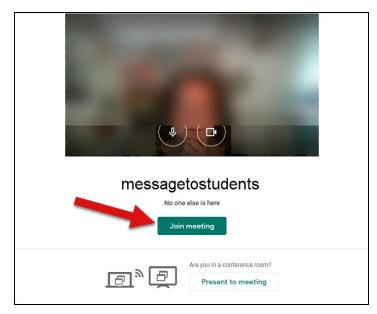

4. You should now see yourself on the screen. Click Join Meeting.

5. Close the Add others box by clicking the X in the right hand corner. (NOTE: You can add people to the meeting at the last minute here, but it is preferable to add them prior to the Meet in a calendar event. If you're just recording a lecture, you don't need to add people and would just close this window.)

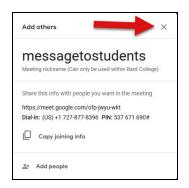

6. Click the **three dot menu** in the lower right of the recording screen and select **Record meeting**.

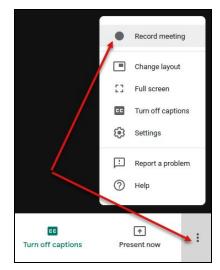

New and Old Henderson Buildings | bard.edu/it | helpdesk@bard.edu | 845-758-7500

7. Click Accept if you get the Ask for consent message.

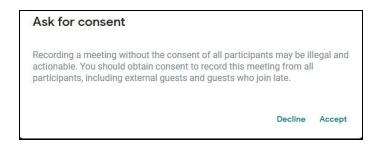

8. Wait for the recording to start. When you see the **red recording button** in the upper left of the window, start your presentation. If you are using a built in microphone, speak loudly enough for the microphone to pick up your voice.

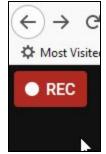

9. Click the **three dot menu** in the lower right of the recording screen and select **Stop recording** when you finish.

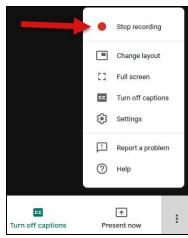

New and Old Henderson Buildings | bard.edu/it | helpdesk@bard.edu | 845-758-7500

10. Click Stop recording again to verify.

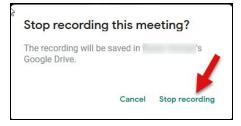

11. Wait 10 or more minutes for the recording file to be generated and saved to the organizer's My Drive > Meet Recordings folder. You should also get an email with this information. (The folder is created automatically.)

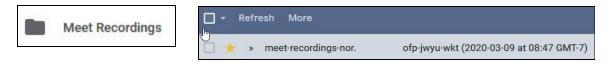

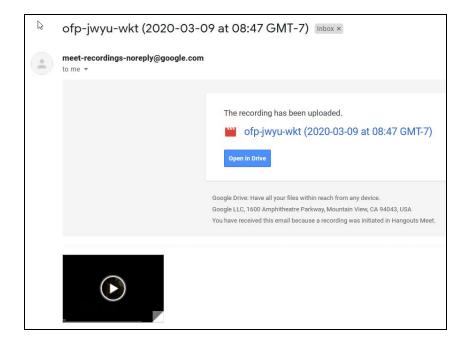